# VPN User Guide: Own Device (Mac, iPad & Android) **Staff: Malaysia Campus**

### **Contents**

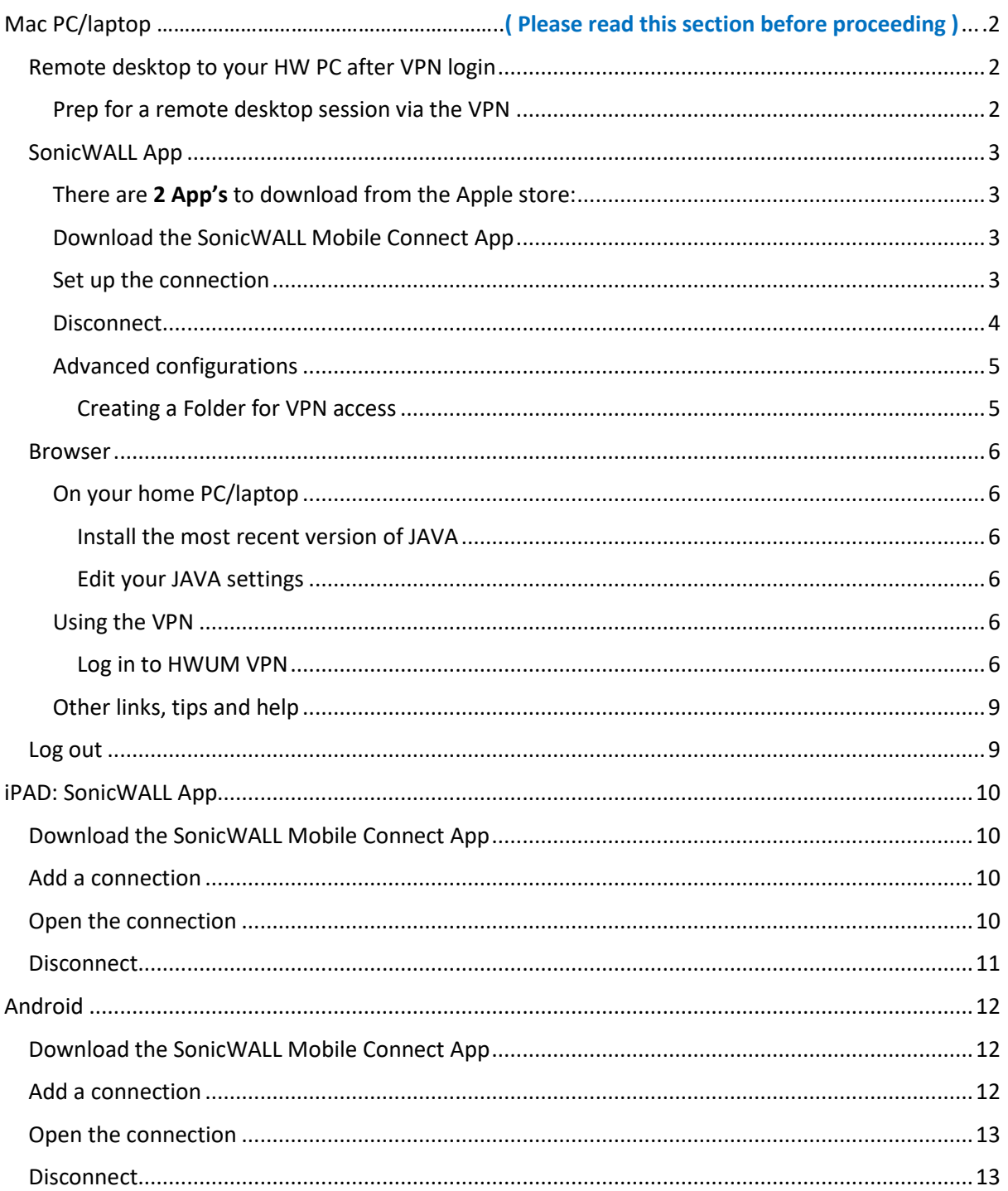

## <span id="page-1-0"></span>Mac PC/laptop

The instructions on the following pages tell you how to setup and install the software required to connect your own/home Mac PC or laptop to the Heriot-Watt (Malaysia) VPN.

Once connected to the VPN you can access iHR and Finance services, or use remote desktop to access your HWU desktop PC and your normal work applications and files.

*Please note that you do not need to use remote desktop to access the iHR or Finance systems.*

*Once connected to the VPN you can access these systems direct by going to the following URLs.* 

iHR: [https://ihr.hw.ac.uk](https://ihr.hw.ac.uk/)

Finance: [http://finapp.hw.ac.uk:8000](http://finapp.hw.ac.uk:8000/)

#### <span id="page-1-1"></span>Remote desktop to your HW PC after VPN login

If you plan to remote desktop to your office PC via the VPN you need to ensure that you leave your office PC switched on, and you know your office PC name or IP address.

#### <span id="page-1-2"></span>Prep for a remote desktop session via the VPN

- 1. Leave your HWU desktop PC **switched on**
- 2. Make a note of your **HWU PC name** or IP address you can get this information from the **About My PC** shortcut on your desktop

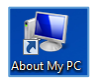

3. **Lock** the screen: **Start**, click the **arrow** to right of Shut down, click **Lock**

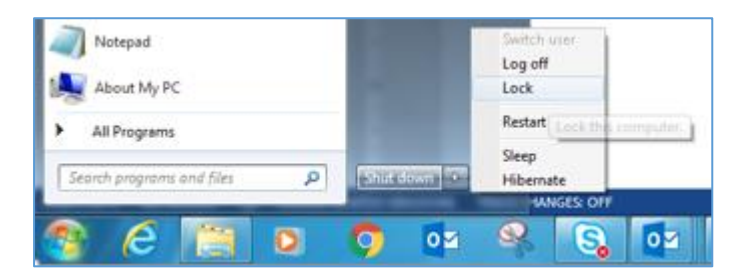

The instructions that follow tell you how to set up your home Mac PC or laptop to access the HWU VPN.

#### **We recommend that you use the SonicWALL App**

As an alternative to the app you can use your Browser

#### <span id="page-2-0"></span>SonicWALL App

#### <span id="page-2-1"></span>There are 2 App's to download from the Apple store:

- one for the VPN connection **SonicWALL Mobile Connect** App
- one for **Remote Access** to your desktop PC **Microsoft Remote Desktop** (see separate user guide **Remote Desktop: Mac** for details). *You must connect to the VPN before you can use Remote Desktop*.

#### <span id="page-2-2"></span>Download the SonicWALL Mobile Connect App

Download the **SonicWALL Mobile Connect** App from the Apple store

#### <span id="page-2-3"></span>Set up the connection

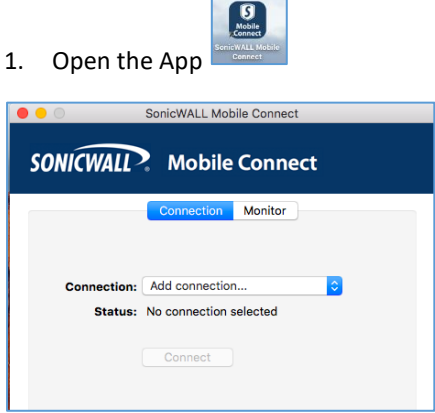

- 2. Highlight **Add Connection**
- 3. Hit **[Return]**

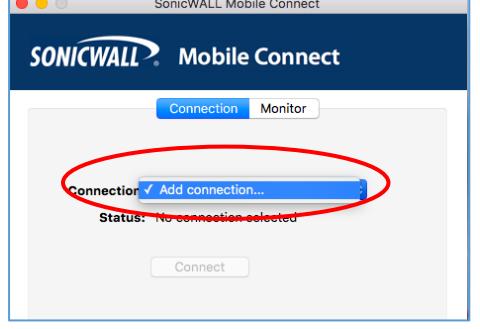

- 4. Enter the **Name** and **Server** details in the dialog box
	- Name: **HW Work**
	- Server: **hwumvpn.hw.ac.uk**
- 5. Click **Next**

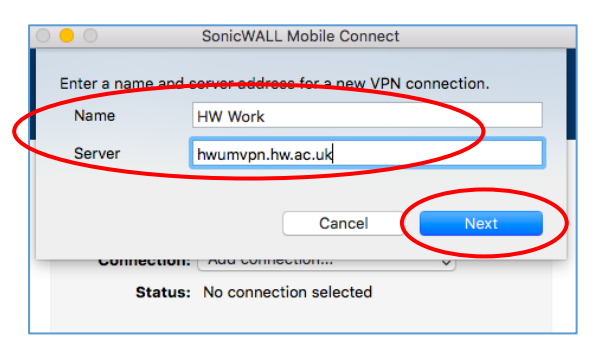

#### 6. Enter your **Username** and **Password**

7. Click **Save**

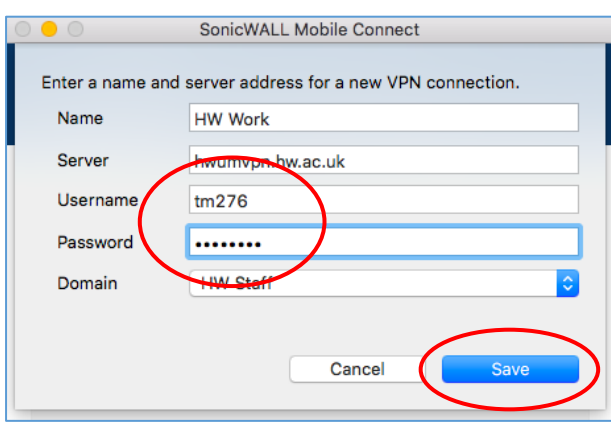

Every time you open the SonicWALL App with will see this Connection.

Click on **Connect** to start VPN connection.

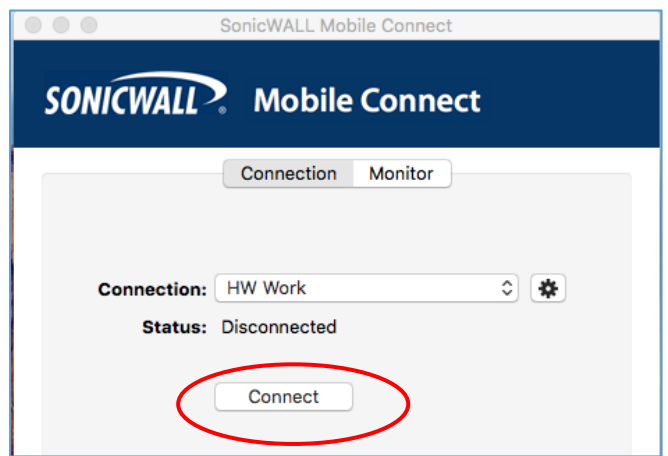

#### <span id="page-3-0"></span>Disconnect

Remember to disconnect from the VPN via the SonicWALL App when finished

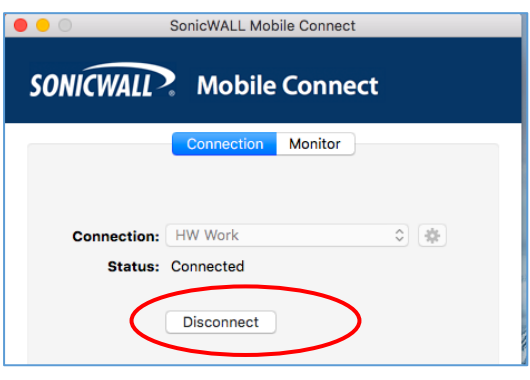

#### <span id="page-4-0"></span>Advanced configurations

Create a new folder called **HW WORK** in **Documents** on your MAC

You can then to use this folder when you connect via the VPN, and easily drag and drop files from your HW home drive to your home MAC PC.

#### <span id="page-4-1"></span>*Creating a Folder for VPN access*

- 1. **Create** a new folder called **HW WORK** under **Documents**
- 2. **Open** the Microsoft Remote Desktop App for MAC that you downloaded
- 3. **Edit** your connection details you made previously
	- i. Click on **Redirection**
	- ii. Click on the **+** sign
	- iii. Name: **HW Work**
	- iv. Click the down arrow of **Path**
	- v. Click **Browse**
	- vi. Click **Documents**
	- vii. Select the folder you made at step 1 above **HW WORK**
- 4. Click on **Choose**
- 5. Click **OK**
- 6. **Close** the dialog box

#### <span id="page-5-0"></span>Browser

Please use the SonicWall app.

The browser offers an alternative way to log in if there is any reason you cannot use the app – *you should not use both together*.

• If you plan to remote desktop to your work PC see the separate user guide **Remote Desktop: Mac** for details. *You must connect to the VPN before you can use Remote Desktop.*

The following instructions tell you how to setup and install the software required to connect to the Heriot-Watt Edinburgh VPN via your browser.

#### <span id="page-5-1"></span>On your home PC/laptop

<span id="page-5-2"></span>*Install the most recent version of JAVA* You can download [JAVA h](http://www.java.com/en/download)er[e http://www.java.com/en/download](http://www.java.com/en/download/)

#### <span id="page-5-3"></span>*Edit your JAVA settings*

- 1. Go to the **Java Control Panel** (open **System preferences** then open **Java** )
- 2. Select the **Security** tab
- 3. Click **Edit Site List**
- 4. Click **ADD**
- 5. Type **https://hwumvpn.hw.ac.uk** in the new row
- 6. Click **OK**

#### <span id="page-5-4"></span>Using the VPN

#### <span id="page-5-5"></span>*Log in to HWUM VPN*

- 1. Open a browser (Firefox preferred) and go to **[https://hwumvpn.hw.ac.uk](https://hwumvpn.hw.ac.uk/)**
- 2. Enter your HW **username** and **Password**
- 3. Click **Login**

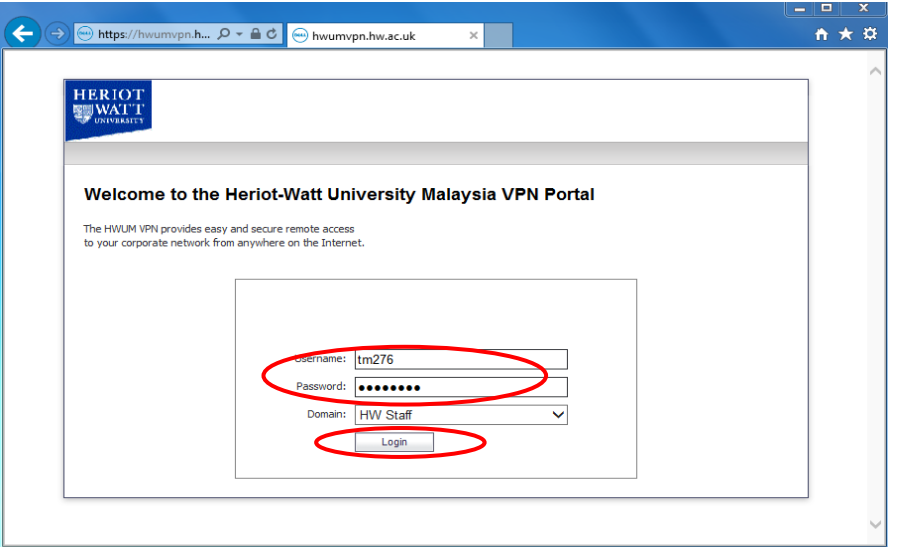

You will now be logged into the VPN and should see the following window

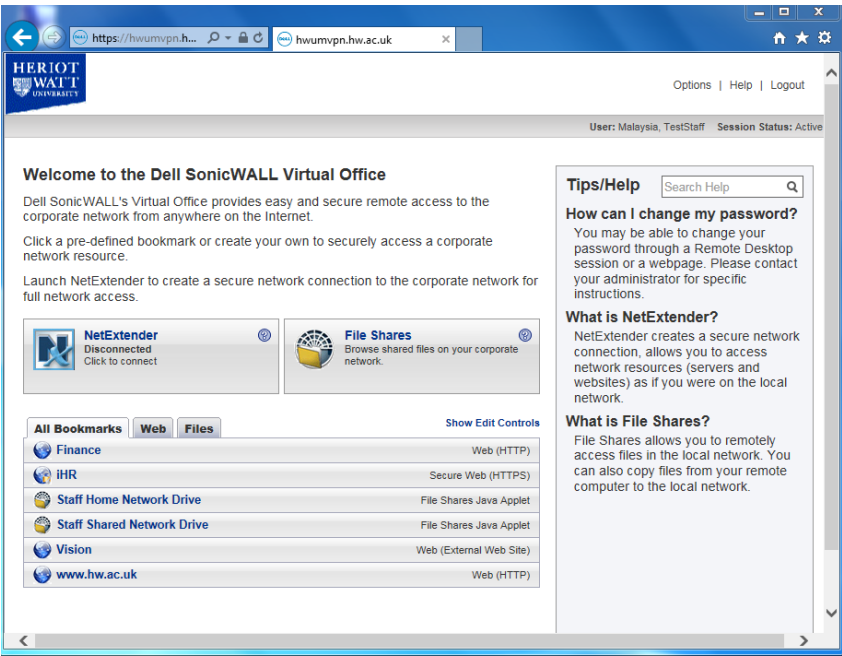

#### Navigating to your files

1. Click **Staff Home Network Drive** to open your HWU Home drive

If prompted by JAVA, select the checkbox and click either **Run** or **Allow**

- Left panel your MAC Folders
- Right panel your HW home (H:) drive

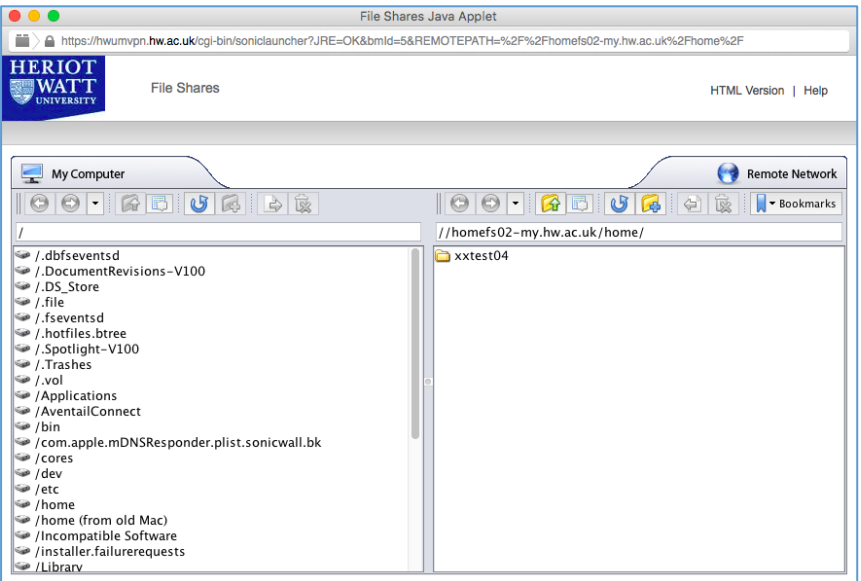

2. Scroll down the contents in the left-hand panel (if necessary) and double click **/Users**

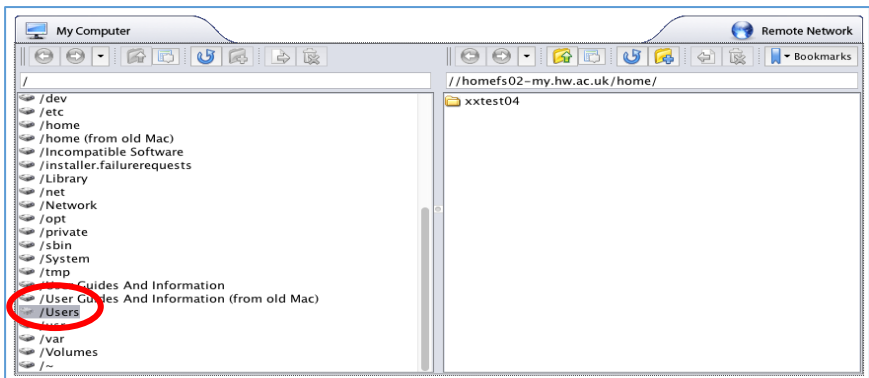

3. Double click the **Username** folder e.g. steviep

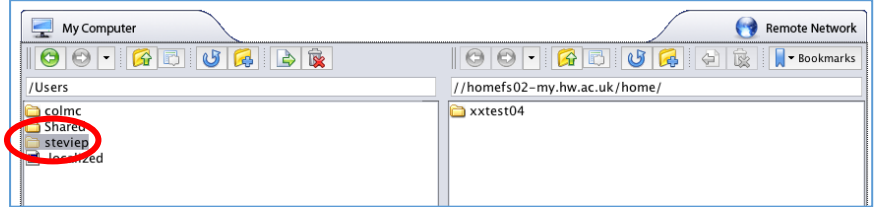

4. Double click the **Documents** folder

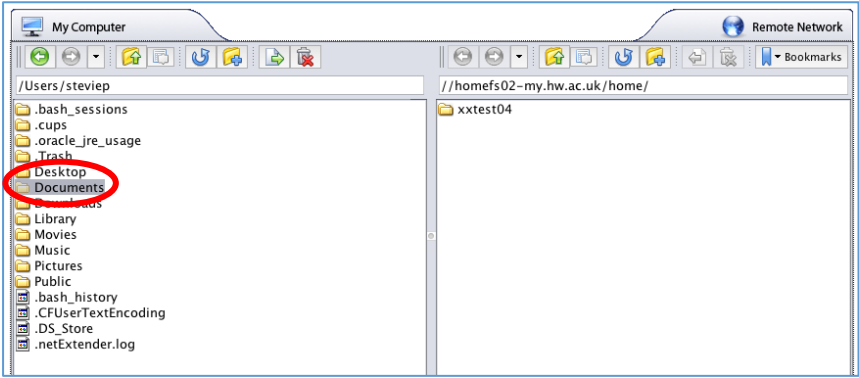

5. Open **HW Work** folder (this is the Folder that you created before logging into the VPN)

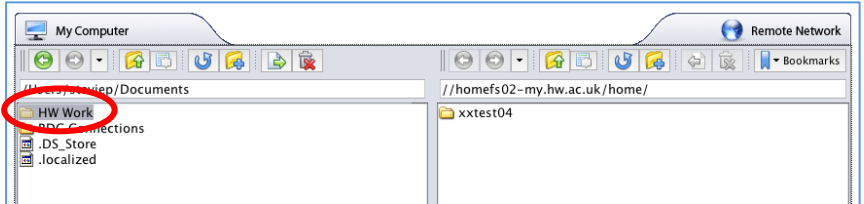

6. On the right-hand side – open your username folder

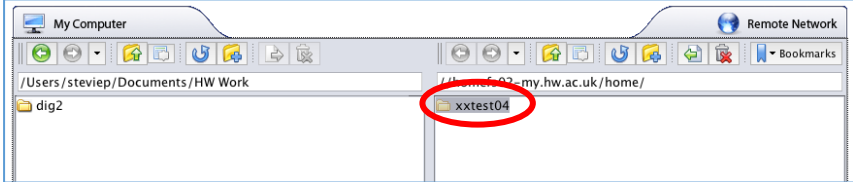

You can now drag and drop files from your Mac to your HW Home drive or vice-versa

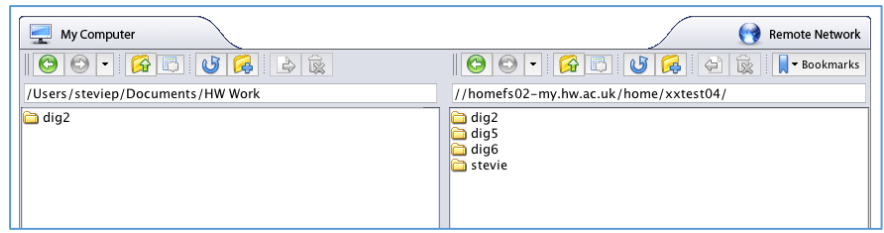

#### <span id="page-8-0"></span>Other links, tips and help

The other links to the HW web and to Vision are on the VPN as quick short cuts while logged into the VPN.

You do not need to login to the VPN, you can go directly to these web sites via a browser.

#### <span id="page-8-1"></span>Log out

Click Logout

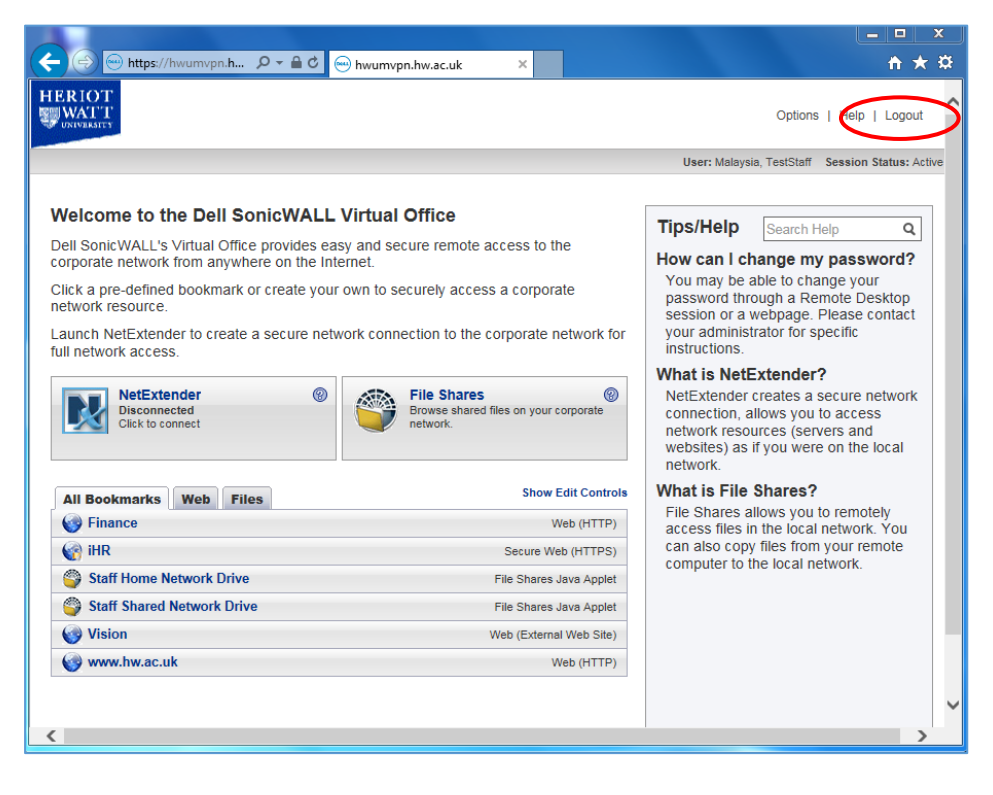

### <span id="page-9-0"></span>iPAD: SonicWALL App

#### <span id="page-9-1"></span>Download the SonicWALL Mobile Connect App

Download the **SonicWALL Mobile Connect** App from the Apple store

#### <span id="page-9-2"></span>Add a connection

- 1. Open **SonicWALL Mobile Connect**
- If prompted to Enable SonicWALL VPN connection functionality click **Enable**
- 2. Tap **Add connection >**

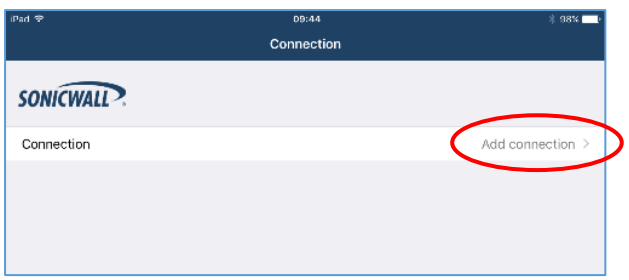

- 3. Enter the following details:
	- Name: **HW Work** (you can name the connection to anything suitable)
	- Server: **hwumvpn.hw.ac.uk**
- 4. Click **Save**

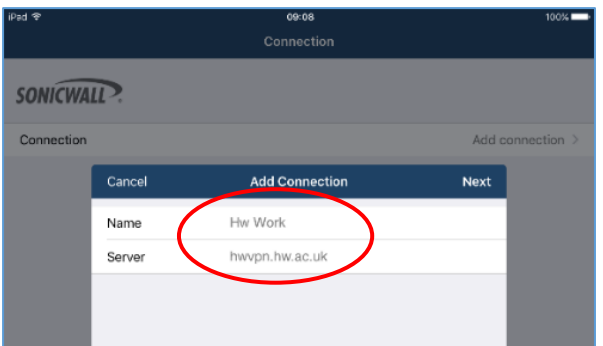

5. Tap on the connection just configured

#### <span id="page-9-3"></span>Open the connection

1. Open the VPN connection

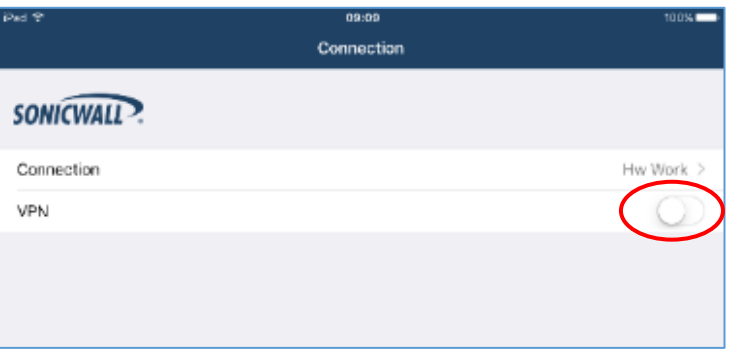

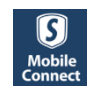

You will now be logged into the VPN and will see a similar screen as below.

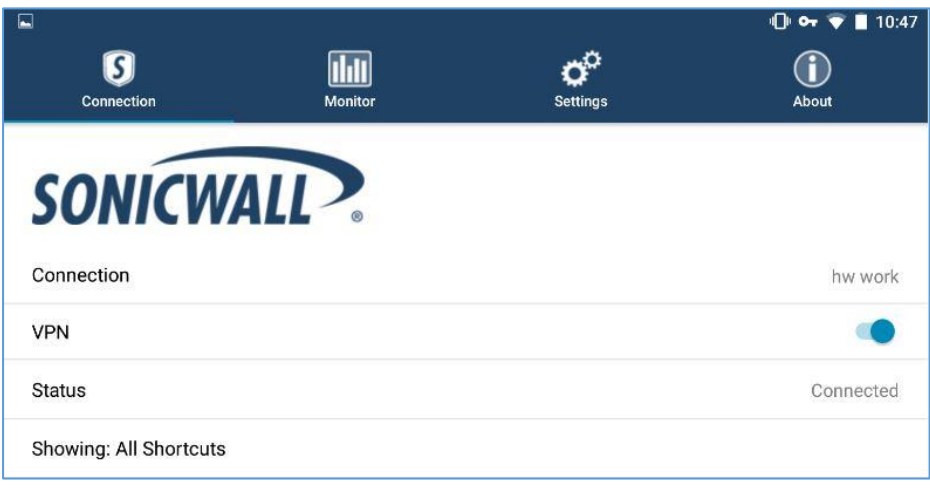

#### <span id="page-10-0"></span>Disconnect

Remember to disconnect from the VPN via the SonicWALL App when finished

### <span id="page-11-0"></span>Android

#### <span id="page-11-1"></span>Download the SonicWALL Mobile Connect App

Download the **SonicWALL Mobile Connect** App from the Google Play store

#### <span id="page-11-2"></span>Add a connection

- 1. Open **SonicWALL Mobile Connect**
- If prompted to Enable SonicWALL VPN connection functionality click **Enable**
- 2. Tap **Add connection >**

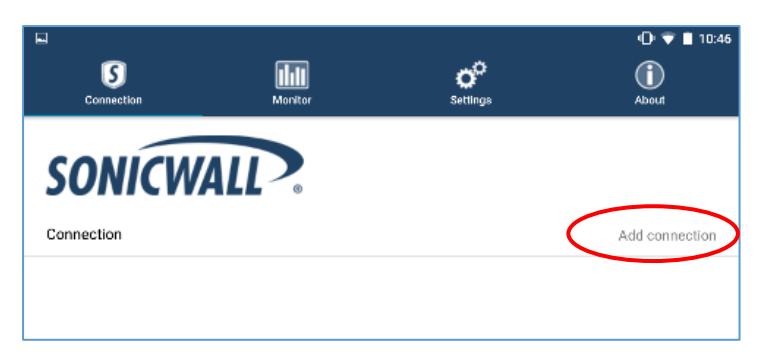

- 3. Enter the following details:
	- Name: **HW Work** (you can name the connection to anything suitable)
	- Server: **hwvpn.hw.ac.uk**
- 4. Tap **SAVE**

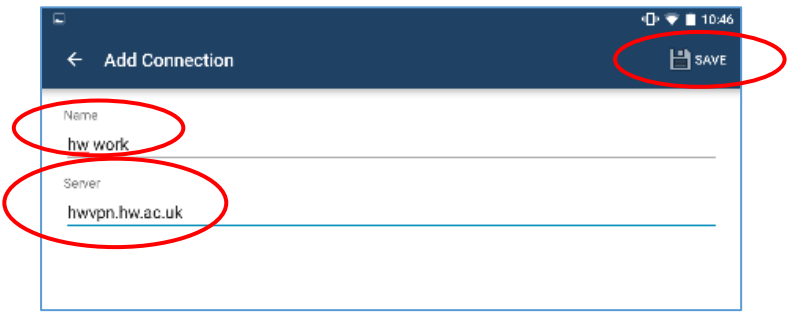

- 5. Enter your **Username** and **Password**
- 6. Tap **Save**

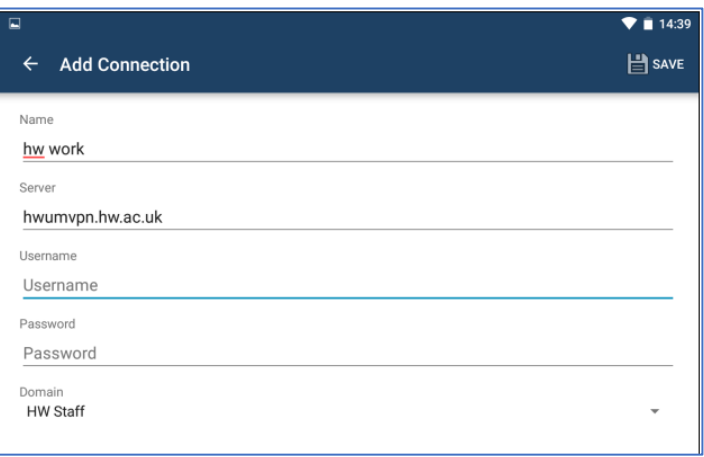

### <span id="page-12-0"></span>Open the connection

1. Open the VPN connection

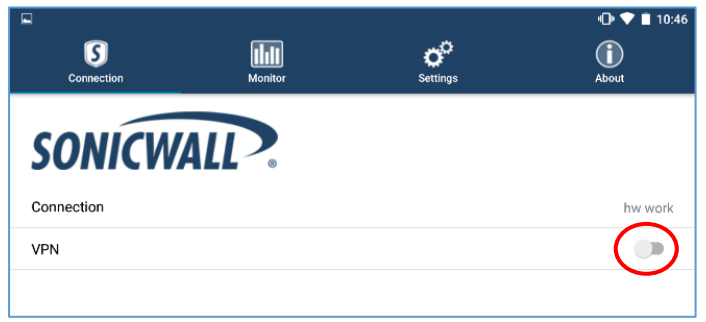

You will now be logged into the VPN and will see a similar screen as below.

All available shortcuts will be shown.

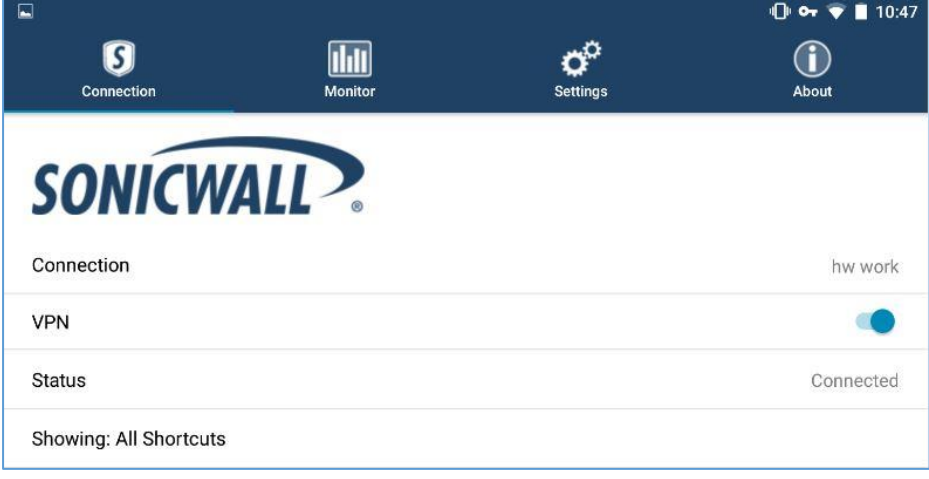

#### <span id="page-12-1"></span>Disconnect

Remember to disconnect from the VPN via the SonicWALL App when finished